## **Surrealisme** – kopje koffie – video les

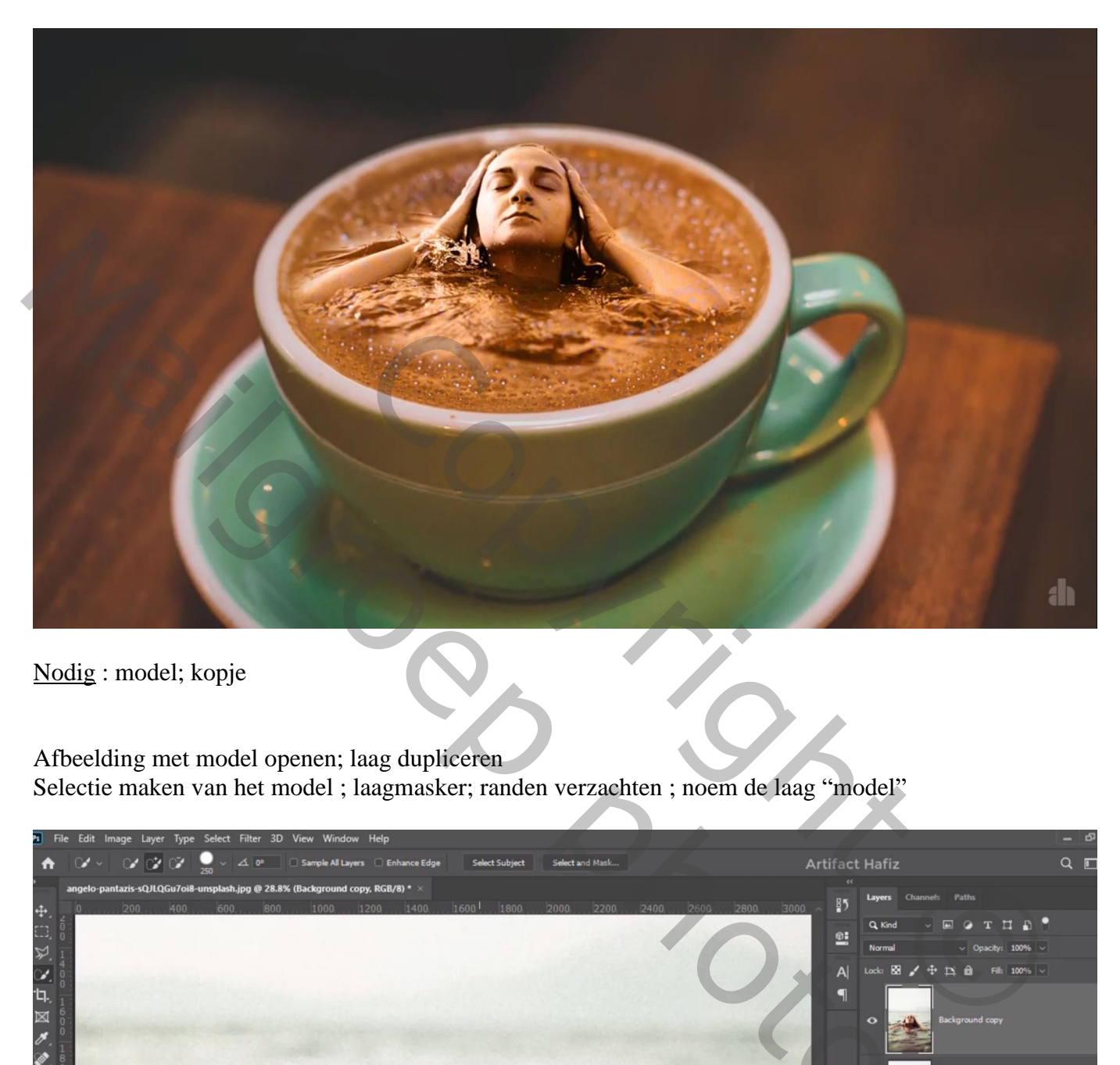

Nodig : model; kopje

Afbeelding met model openen; laag dupliceren Selectie maken van het model ; laagmasker; randen verzachten ; noem de laag "model"

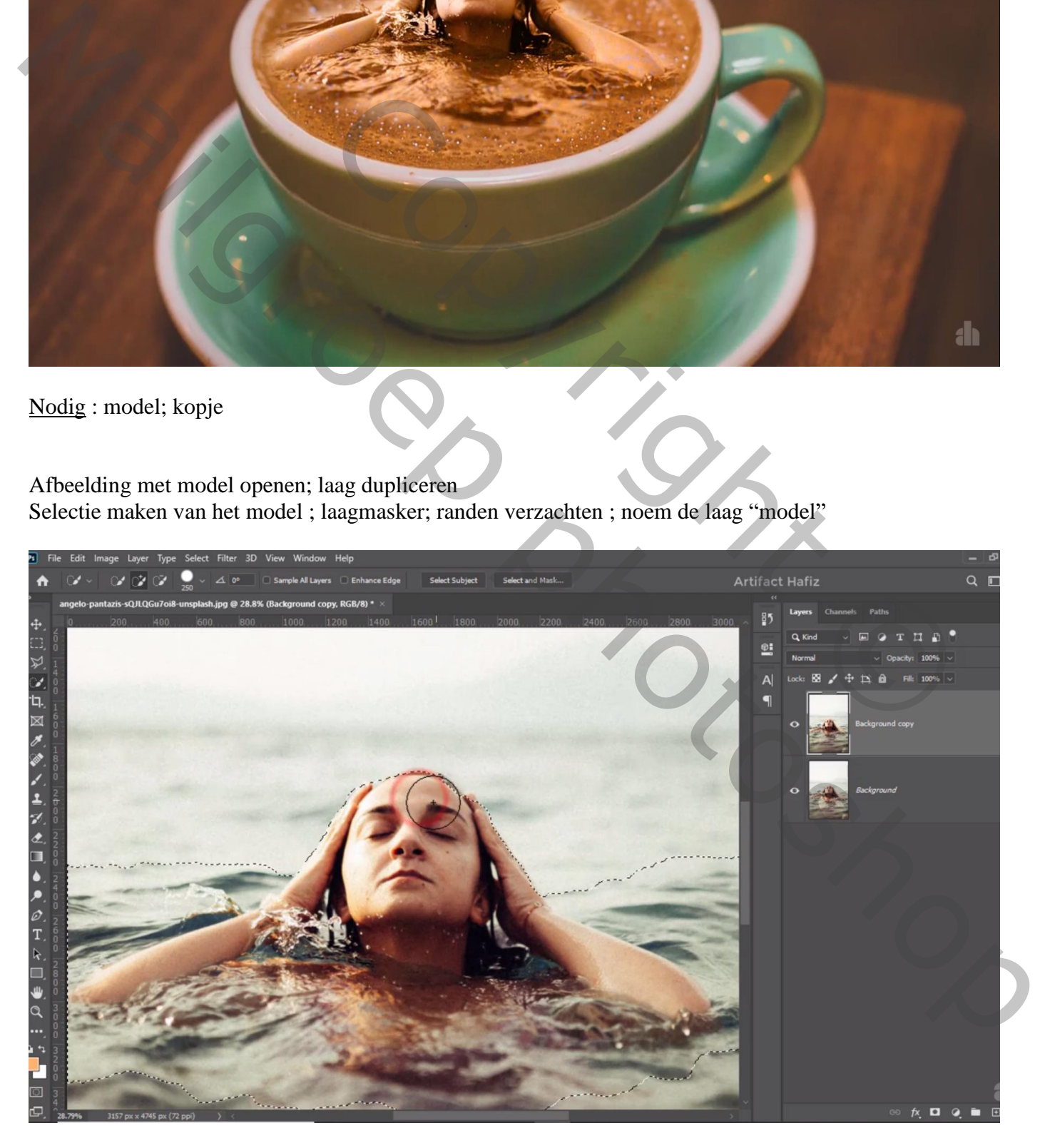

De tas toevoegen; sleep onder de laag met uitgeselecteerd "model" Grootte model wat aanpassen

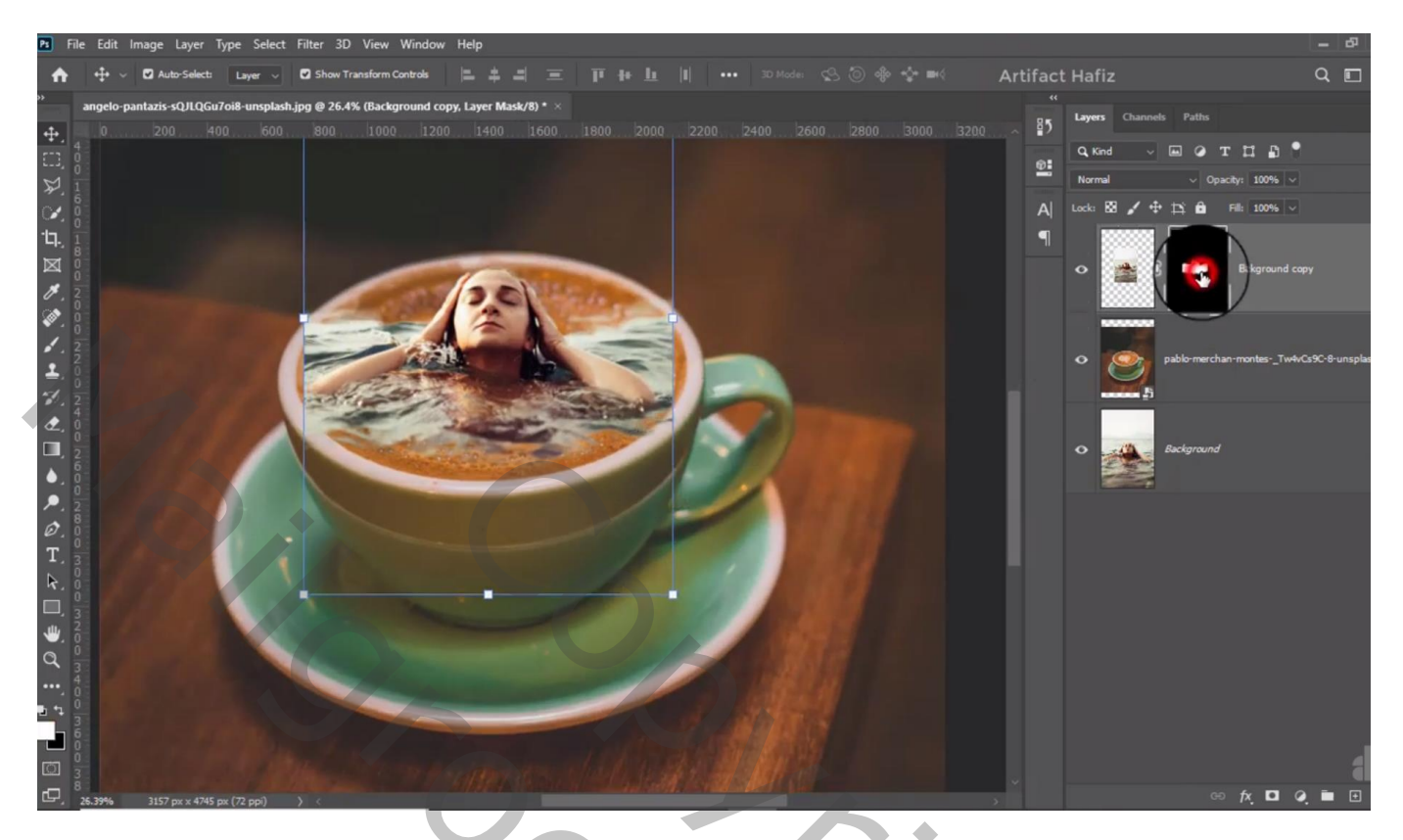

Schilder verder op het laagmasker van het "model" Nog voor laag "model" : laagmodus = Lichtsterkte

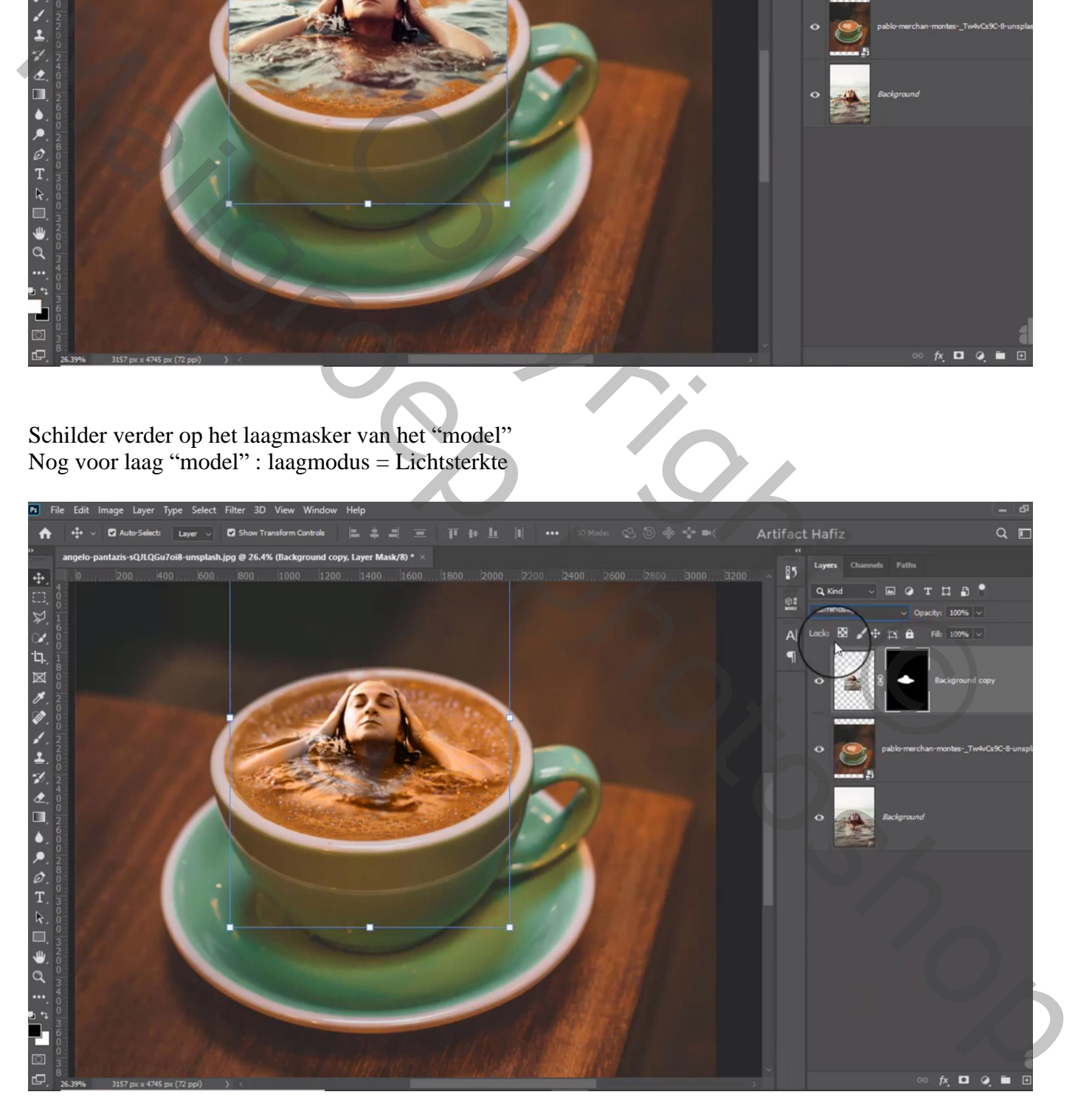

Even laag "model" uitzetten; selectie maken boven de tas; Doezelaar = 20px

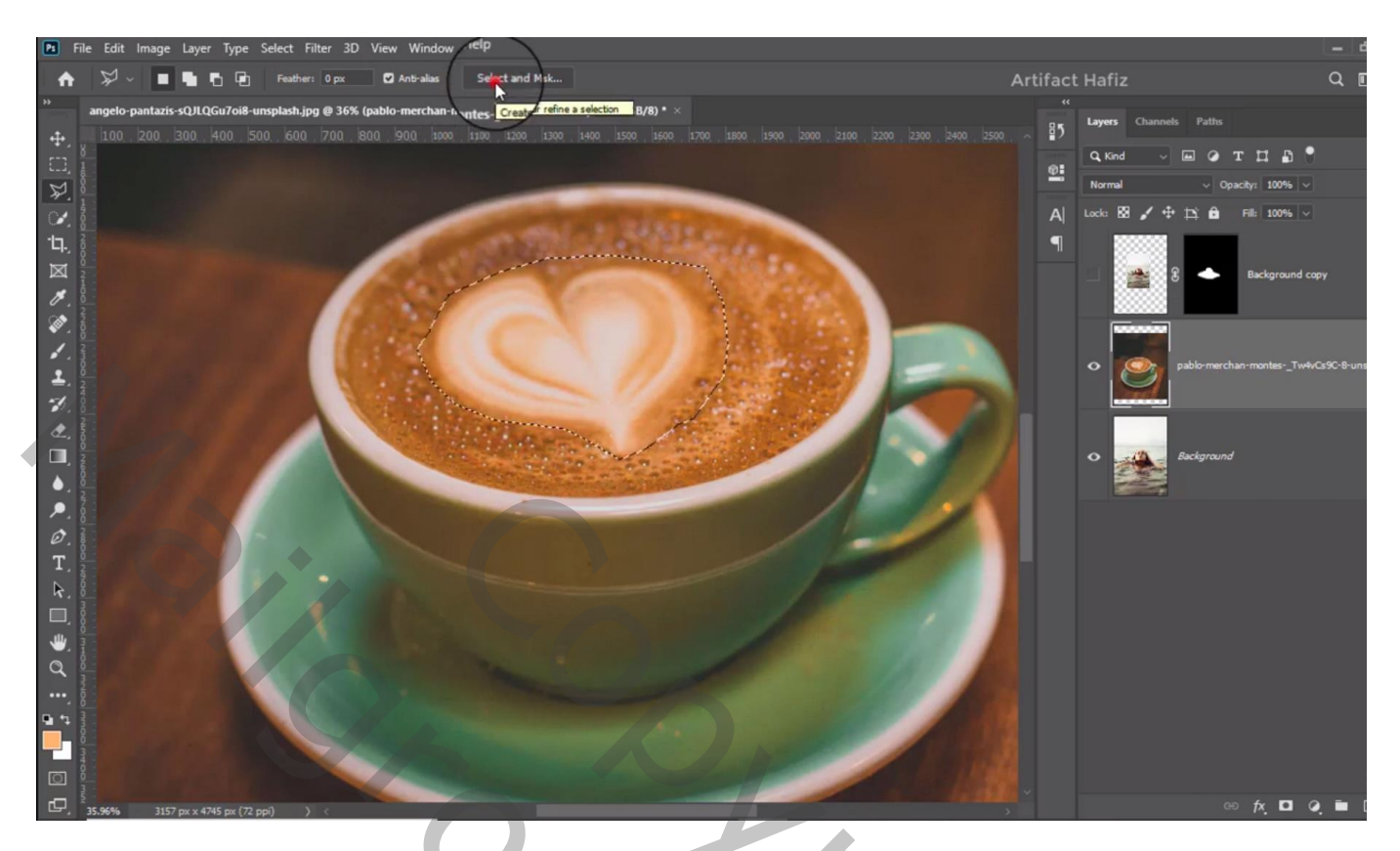

Bewerken Vullen met behoud van Inhoud; dan Deselecteren Met Kloonstempel nog wat bijwerken

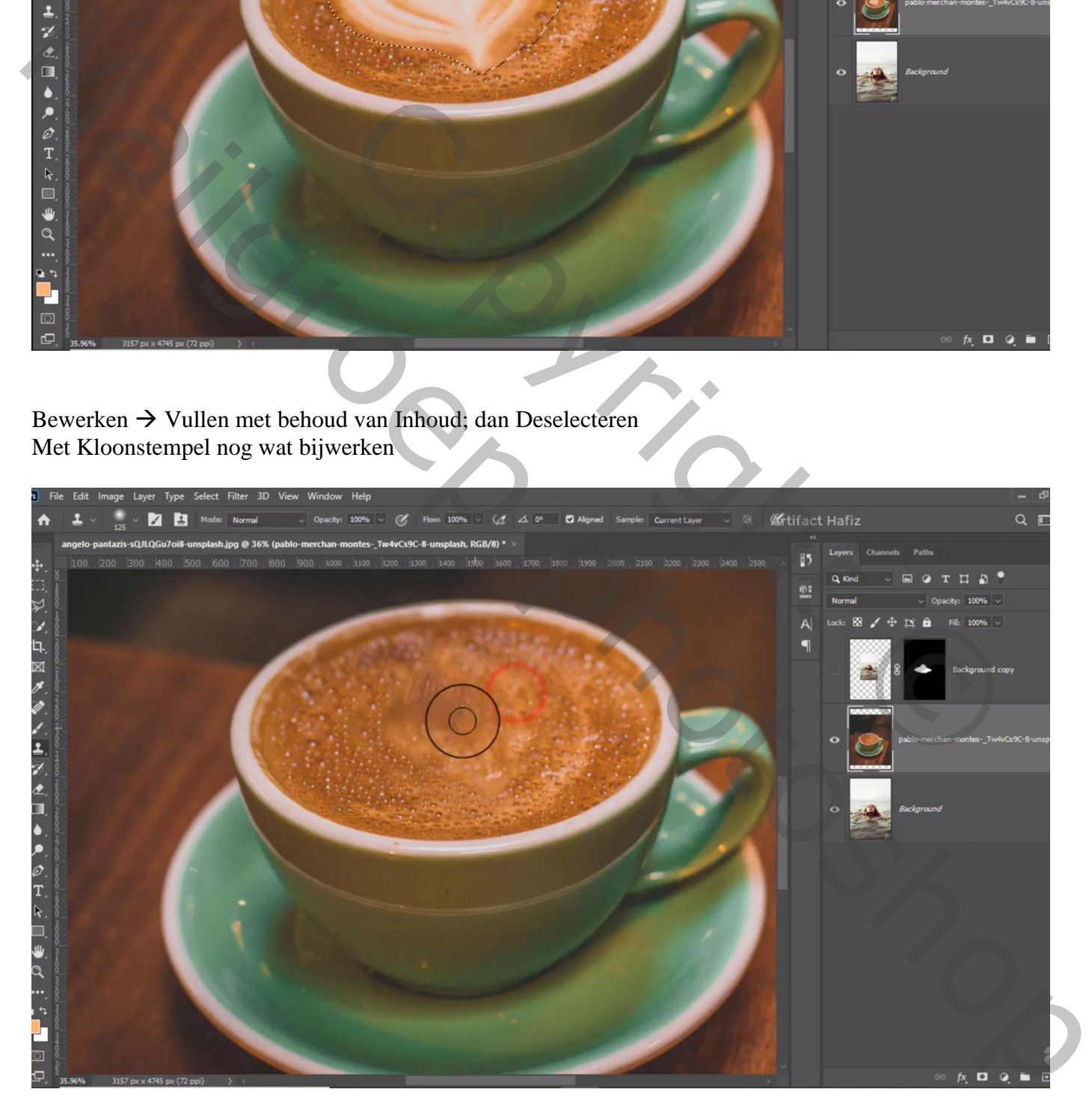

## Je werk wat bijsnijden

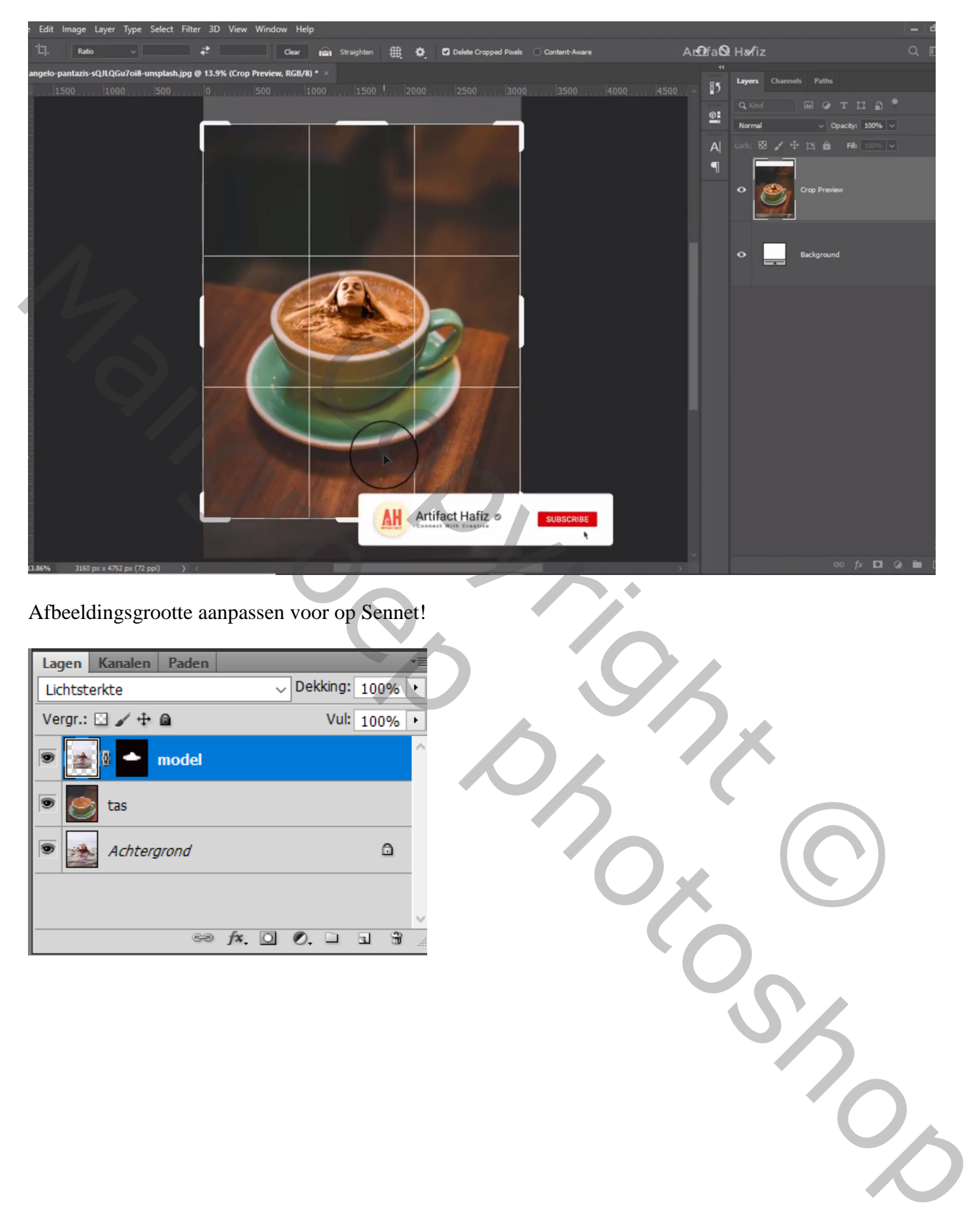

Afbeeldingsgrootte aanpassen voor op Sennet!

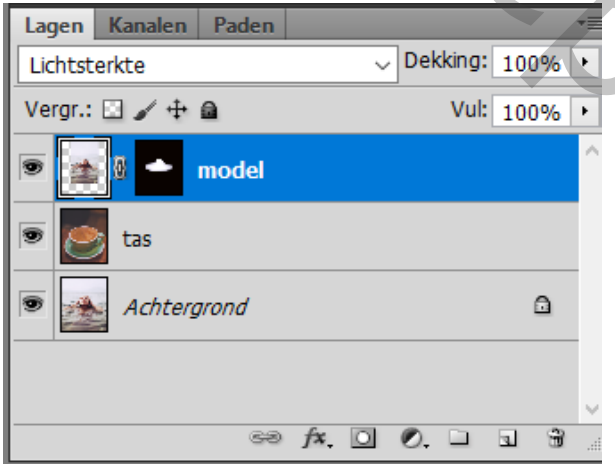

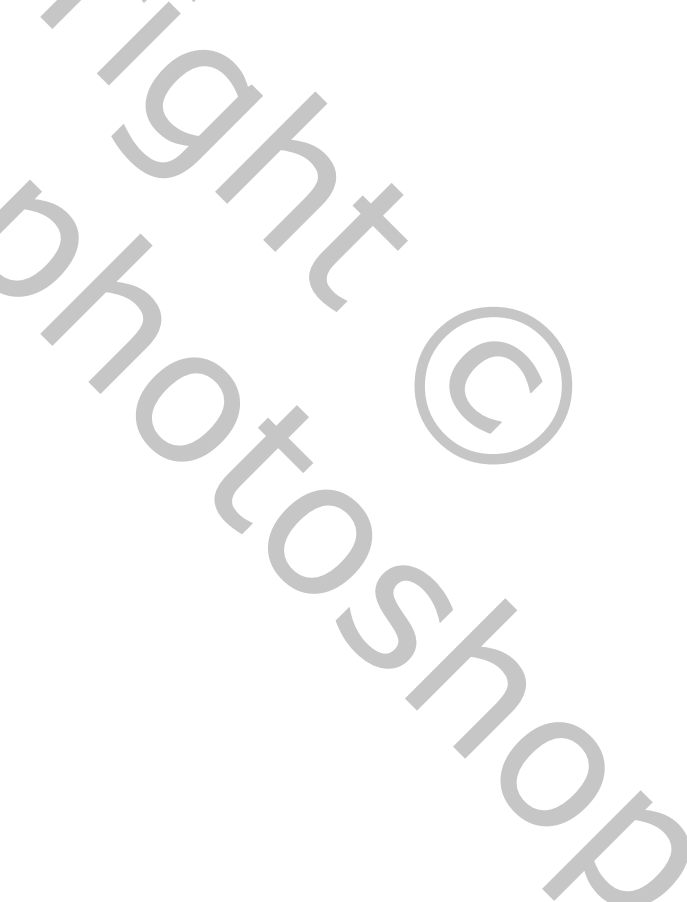